## **คู่มือการแก้ปัญหาในกรณีเข้า Class Room ไม่ได้ ขึ้นว่า ไม่มีสิทธิ์เข้าถึง Classroom**

- 1. ดาวน์โหลด แอพลิเคชั่น Google Apps Device Policy พร้อมติดตั้งให้เรียบร้อย
- 2. เปิดแอพลิเคชั่น Google Apps Device Policy
- 3. เปิดแอพแล้วจะเจอหน้าแอพลิเคชั่นตามรูป จากนั้นให้ กด **"ถัดไป"** ตรงกรอบสีเหลี่ยมสีแดง

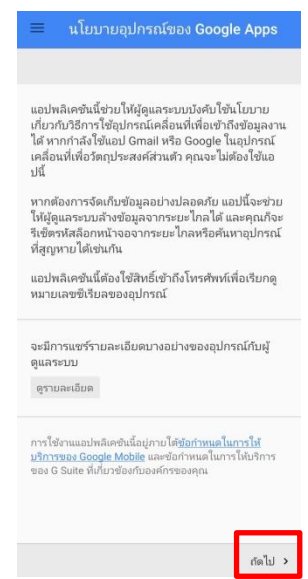

4. กดตามข้อ 3 เสร็จแล้ว ให้ติ๊ก **ฉันไม่ต้องการโปรไฟล์งาน** แล้วกด "กดไป **"ถัดไป"** ตามกรอบ สี่เหลี่ยมสีแดง

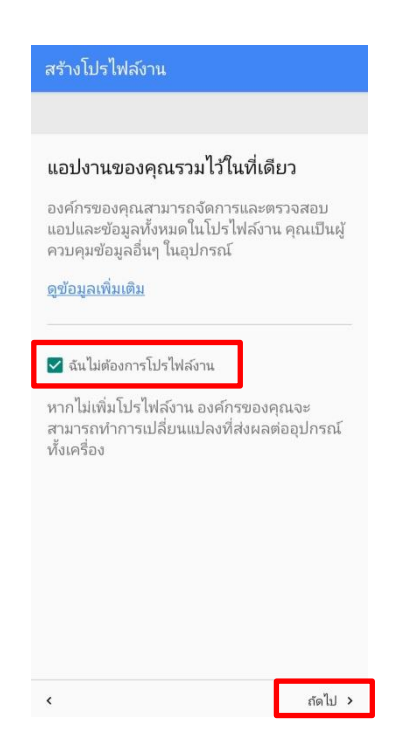

## 5. กดตามข้อ 4 เสร็จแล้ว ให้กดเปิดใช้งานแอปผู้ดูแลอุปกรณ์นี้ ตามกรอบสี่เหลี่ยมสีแดง

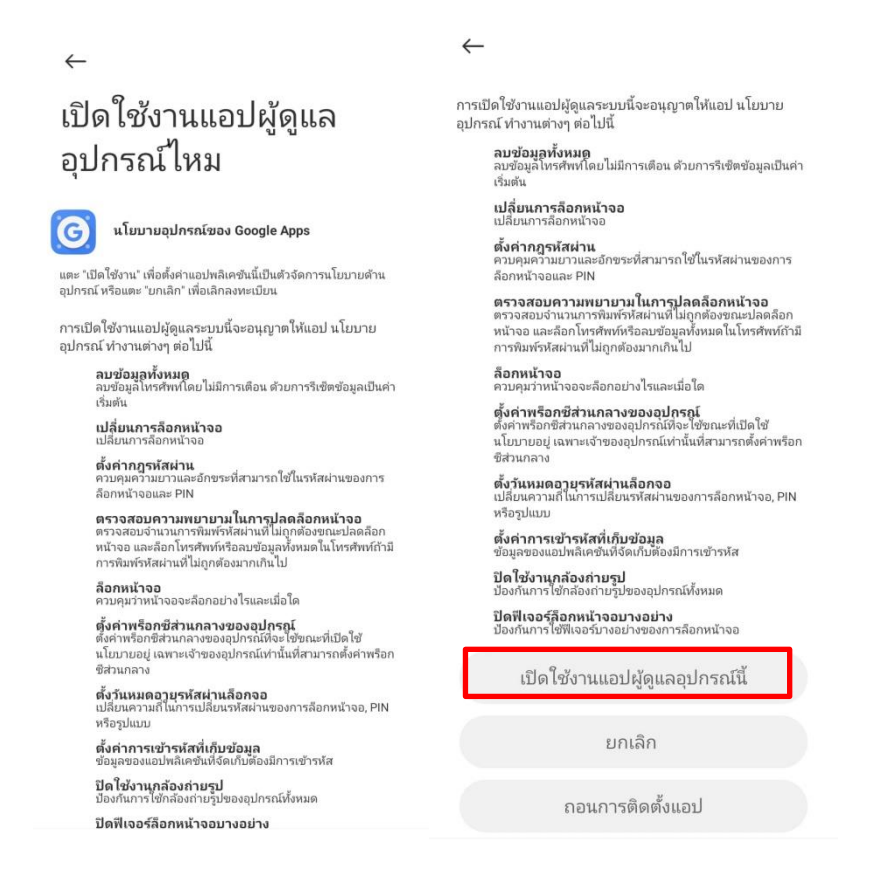

## 6. กดตามข้อ 5 เสร็จแล้ว ให้กด **"บังคับใช้"** ตามกรอบสี่เหลี่ยมสีแดง

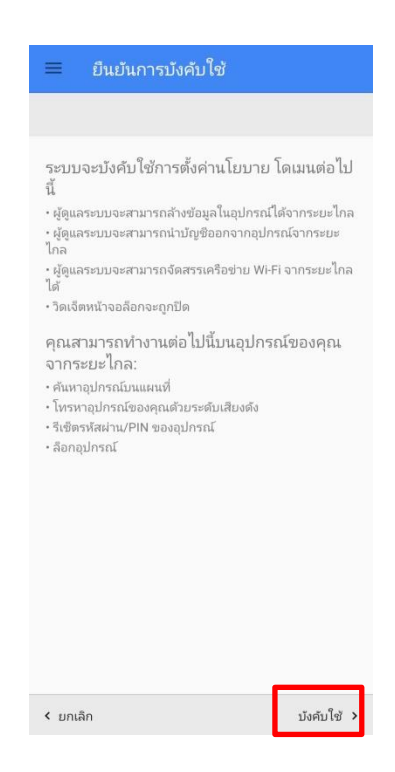

7. กดตามข้อ 6 เสร็จแล้ว จะมาถึงหน้าตามรูป ให้ออกจากแอพลิเคชั่น Google Apps Device Policy นี้ได้เลย แล้วเข้า Class Room ใหม่อีกรอบ

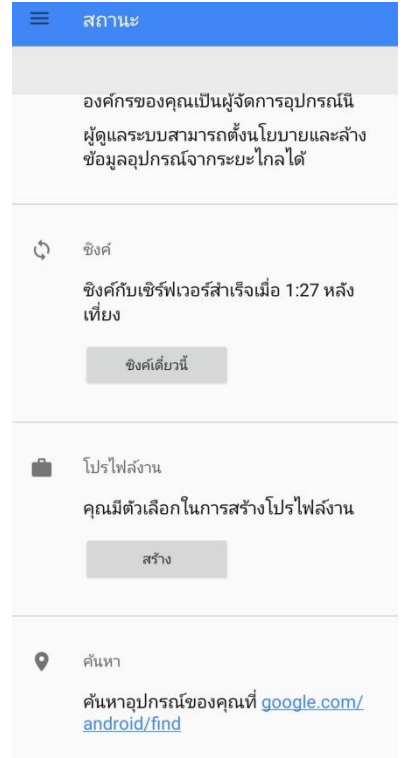